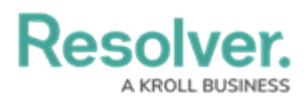

# **Confidential Portal Login URL**

Last Modified on 02/10/2023 2:24 pm EST

# **Overview**

External and occasional stakeholders can access the **Confidential Portal** using the confidential reporting URL link provided by their Resolver Administrator or organizational partner.

### **User Account Requirements**

The user account you use to log into Resolver must have Administrator permissions.

### **Required Information/Setup**

To create a confidential login. Please refer to the Create a Confidential Login article.

Create a [Confidential](https://help.resolver.com/help/create-a-confidential-login) Login

For more information on Confidential Portal Submissions, please refer to the Confidential Portal Submissions article.

Confidential Portal [Submissions](https://help.resolver.com/help/confidential-portal-overview)

### **Navigation**

1. From the **Home** screen, click on the **System** icon.

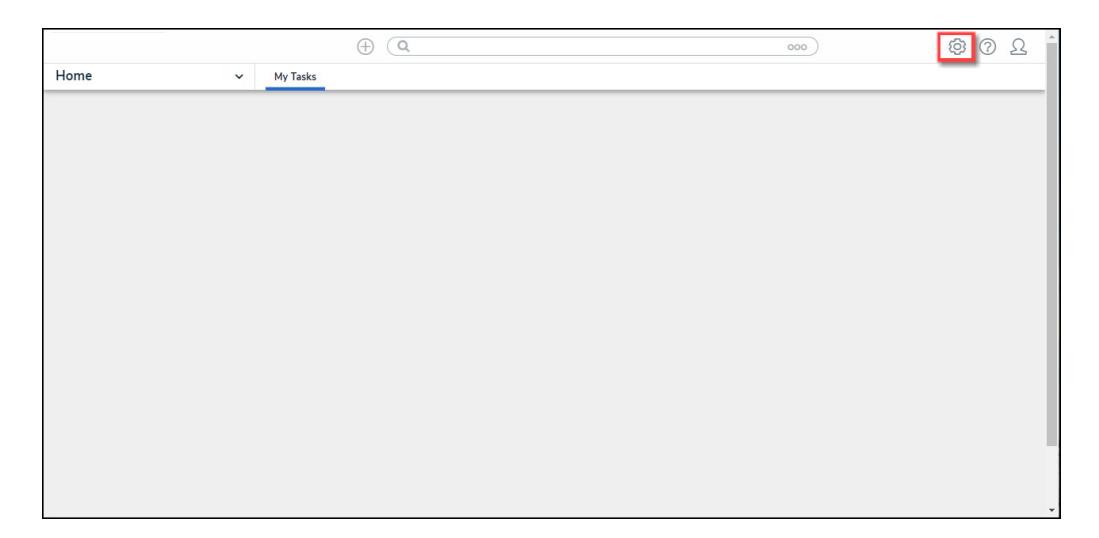

System Icon

2. From the **Admin Overview** screen, click the **Portal Settings** tile on the **Communications** section.

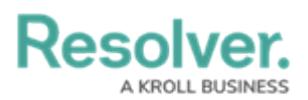

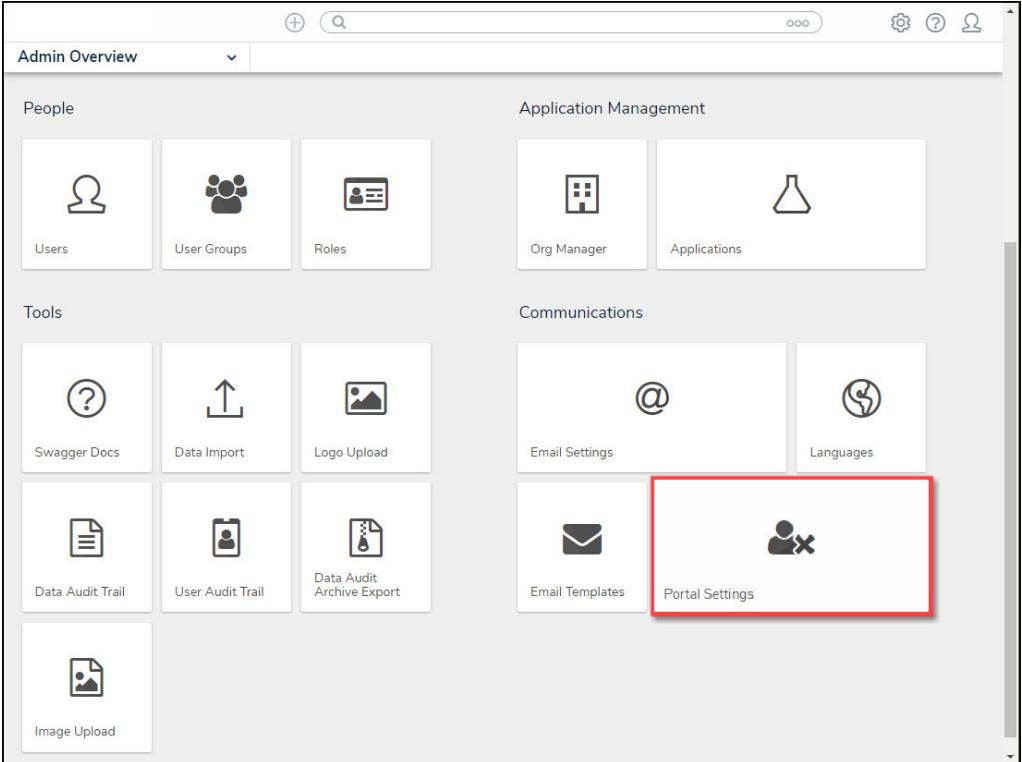

#### Portal Settings Tile

1. From the **Portal Settings** screen, click a **Confidential User Name** from the list.

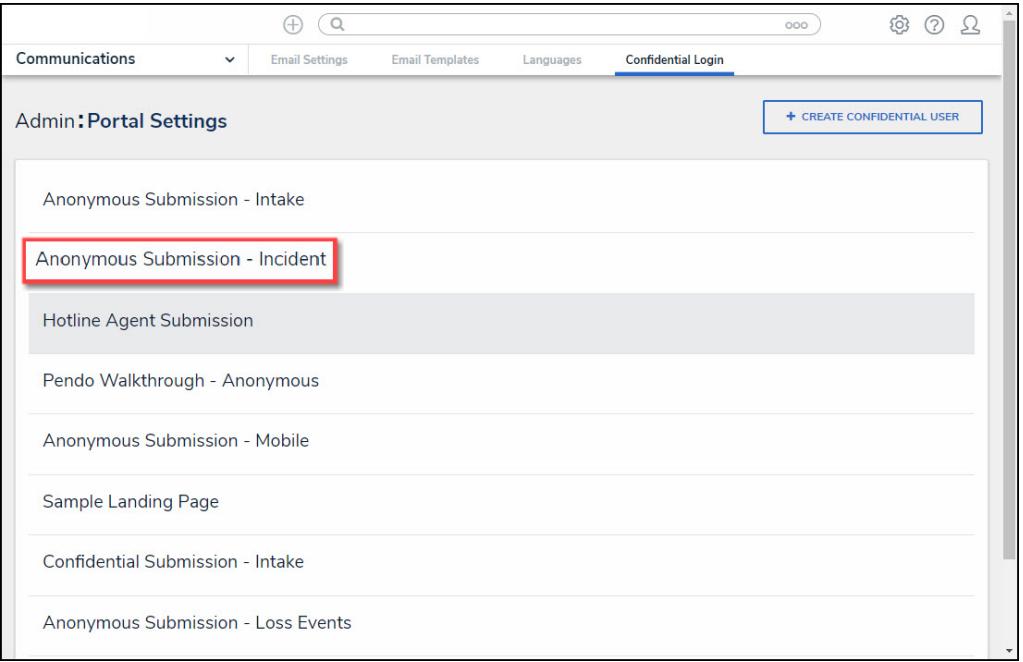

#### Confidential User Name

## **Generating a Confidential Login URL**

1. The **New Confidential URL** screen will appear.

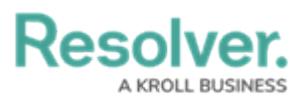

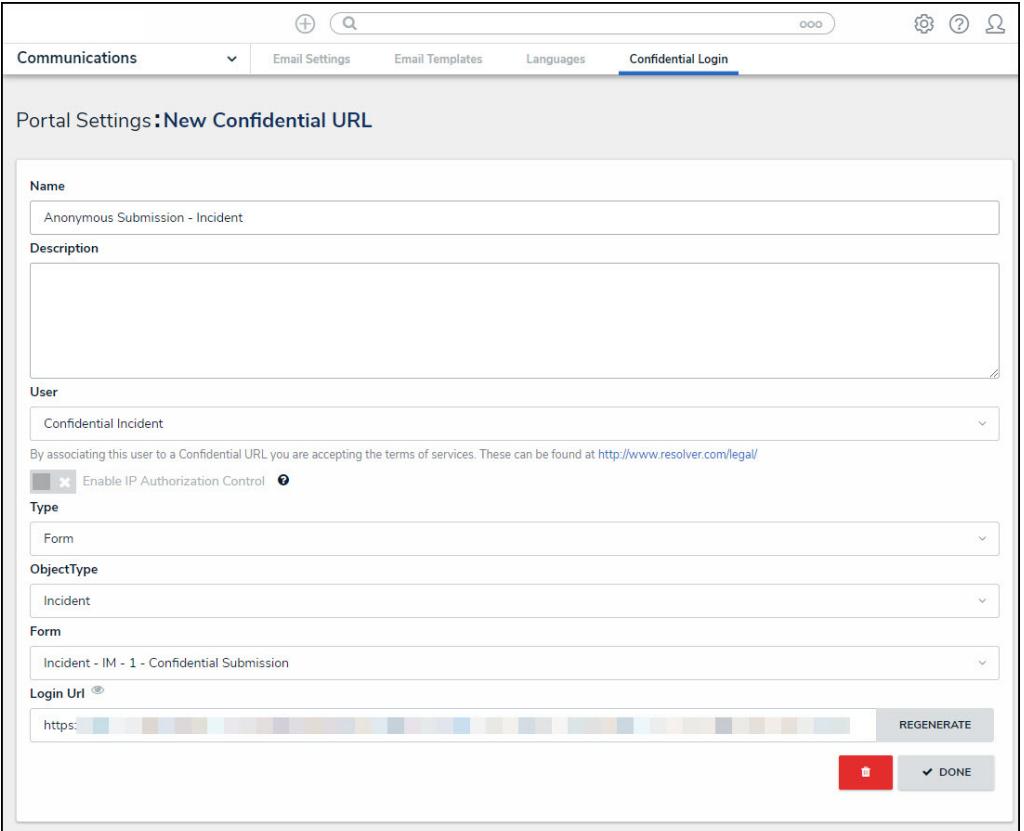

New Confidential URL Screen

2. Using your cursor, highlight the **Login URL** and press the **Right** mouse button to select the **Copy** option from the **Context Menu**.

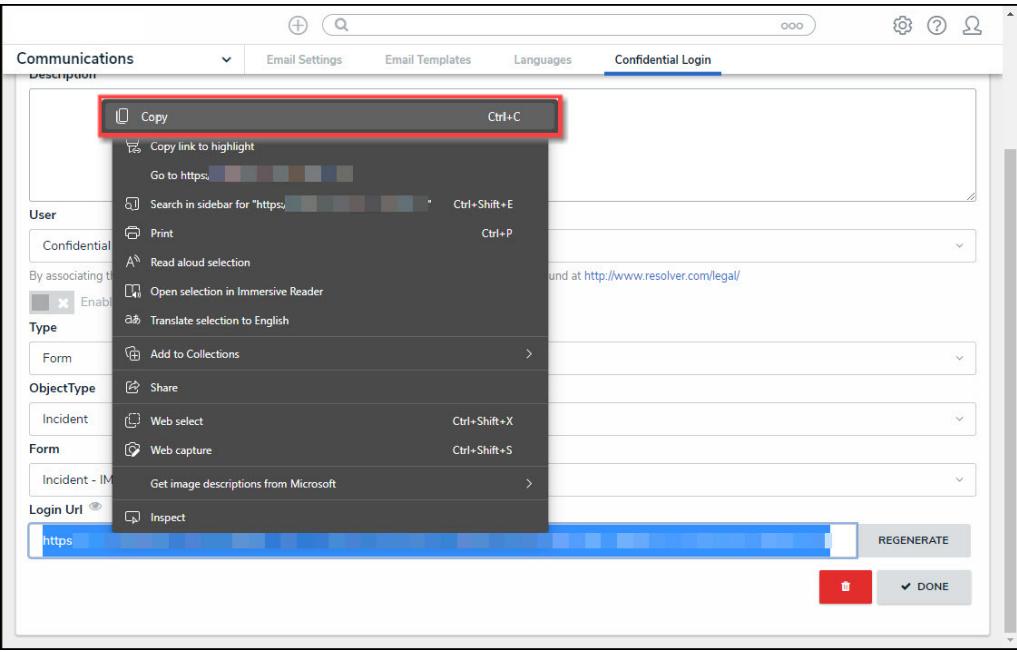

Context Menu

3. Paste the **Login URL** in an email or document to send to a Submitter.

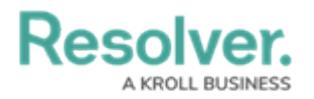

#### **Note:**

You must generate <sup>a</sup> new Login URL by clicking the **Regenerate** button if you edit any field on the **New Confidential URL** screen.

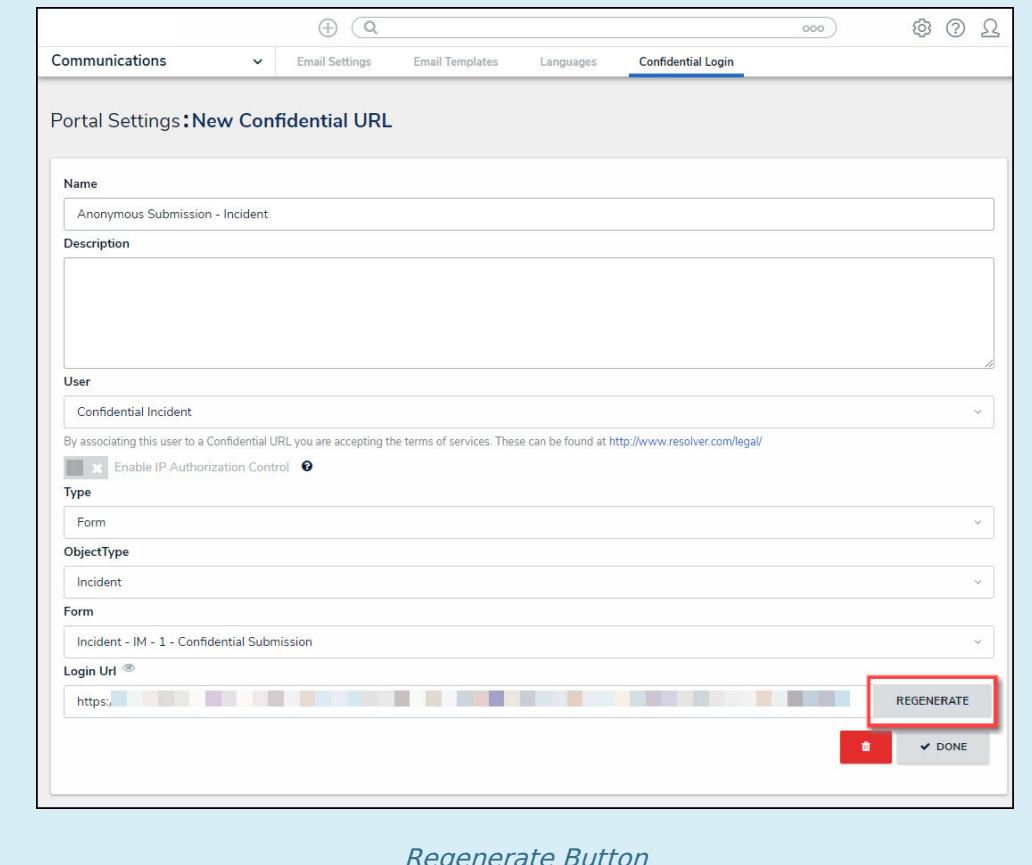

Regenerate Button